#### **ADVANTECH Enabling an Intelligent Planet**

# **Advantech AE Technical Share Document**

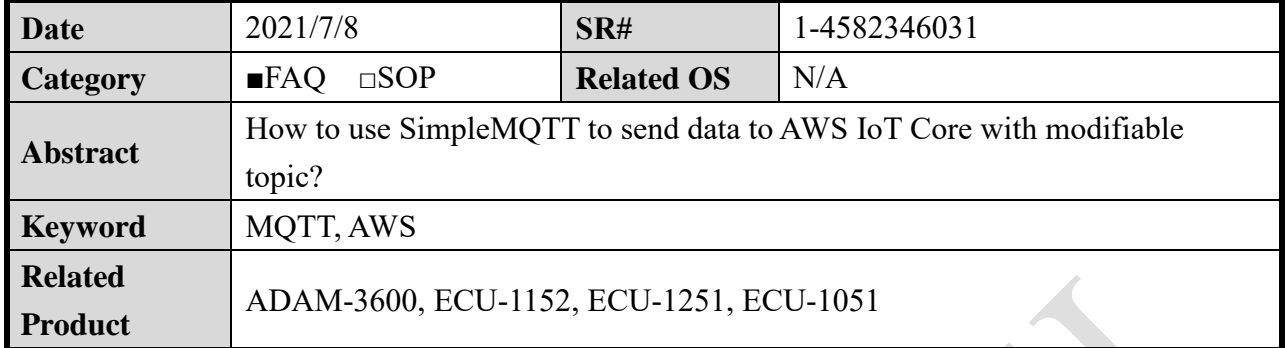

### **Problem Description:**

This document shows how to use SimpleMQTT to send data to AWS IoT Core with modifiable topic.

### **Answer:**

About AWS information, please reference the developer guide on the website. [https://docs.aws.amazon.com/zh\\_tw/iot/latest/developerguide/iot-gs.html](https://docs.aws.amazon.com/zh_tw/iot/latest/developerguide/iot-gs.html)

### 1. Enter IoT core

User needs to have AWS account and login in. Plesae refer to the website of AWS:

[https://aws.amazon.com/?nc1=h\\_ls](https://aws.amazon.com/?nc1=h_ls)

Sign in or create new account on the top.

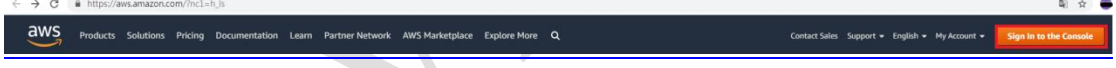

Click "Services" on the top and choose "IoT Core" on the page.

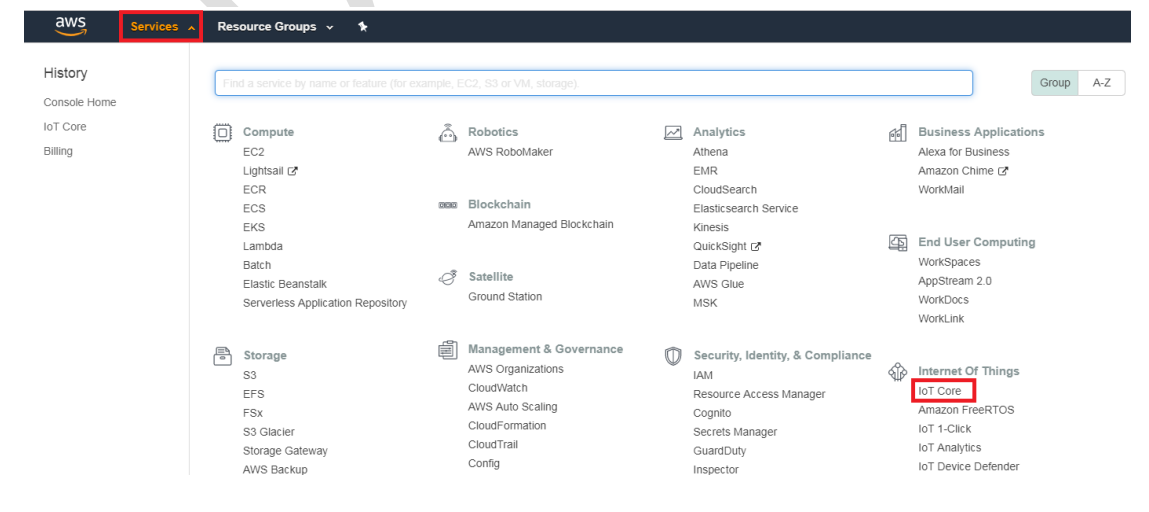

**AD\ANTECH** 

**Enabling an Intelligent Planet** 

2. Create policies

Secure->Policies->Create a policy

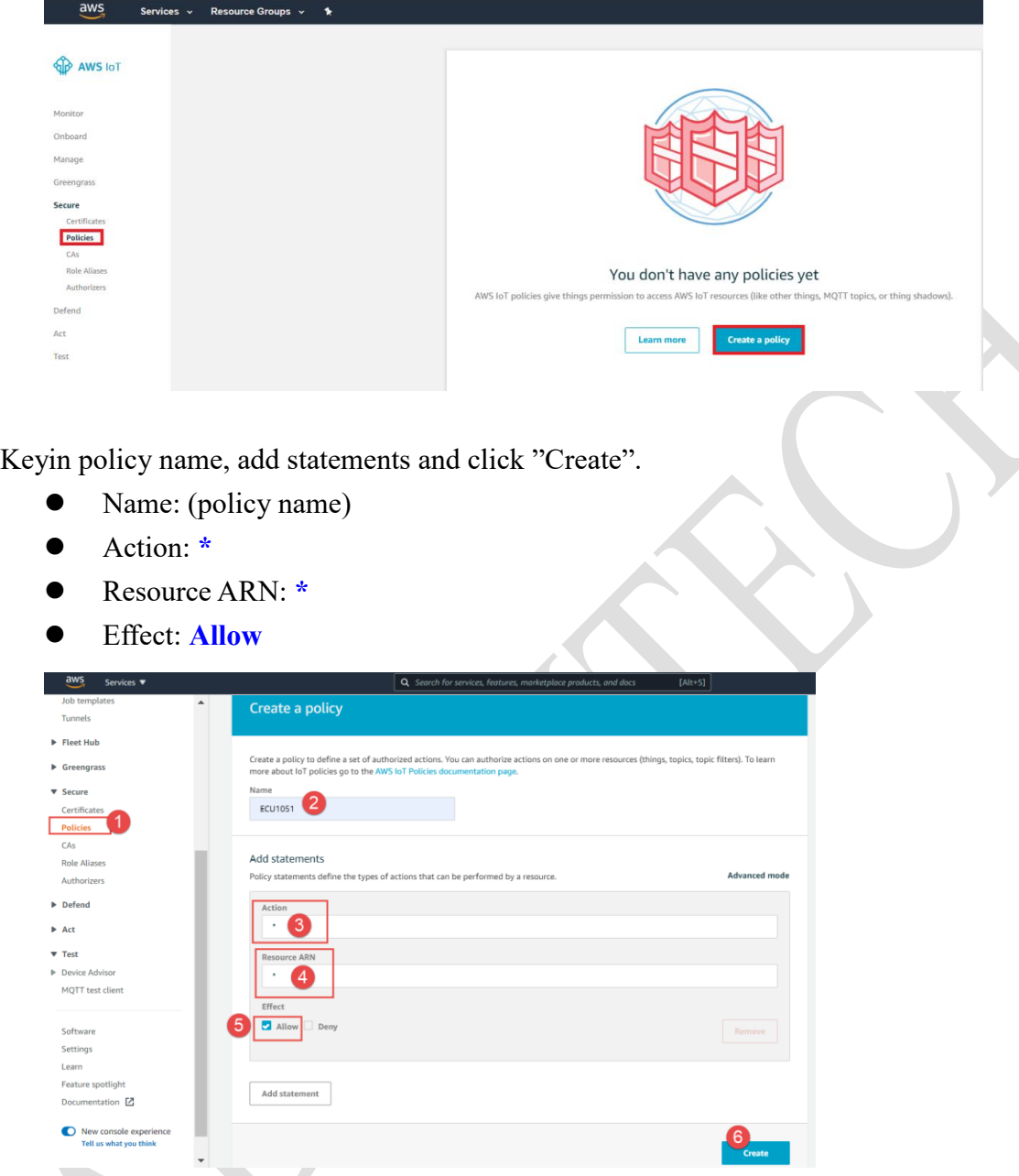

3. Regist a "Things" which name should match with the client ID in EdgeLink studio. Select "management"  $\rightarrow$  "things"  $\rightarrow$  "create things".

The thing name is used as the default MQTT client ID if not setting anything in EdgeLink.

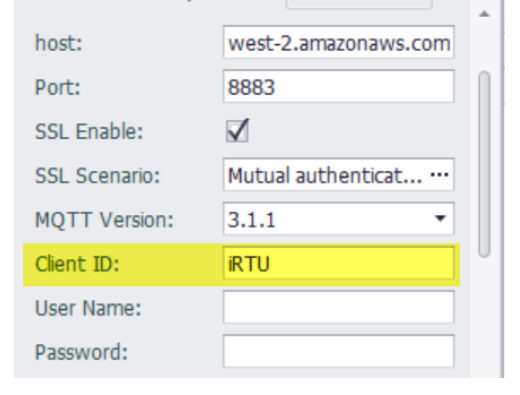

#### **ADIANTECH Enabling an Intelligent Planet**

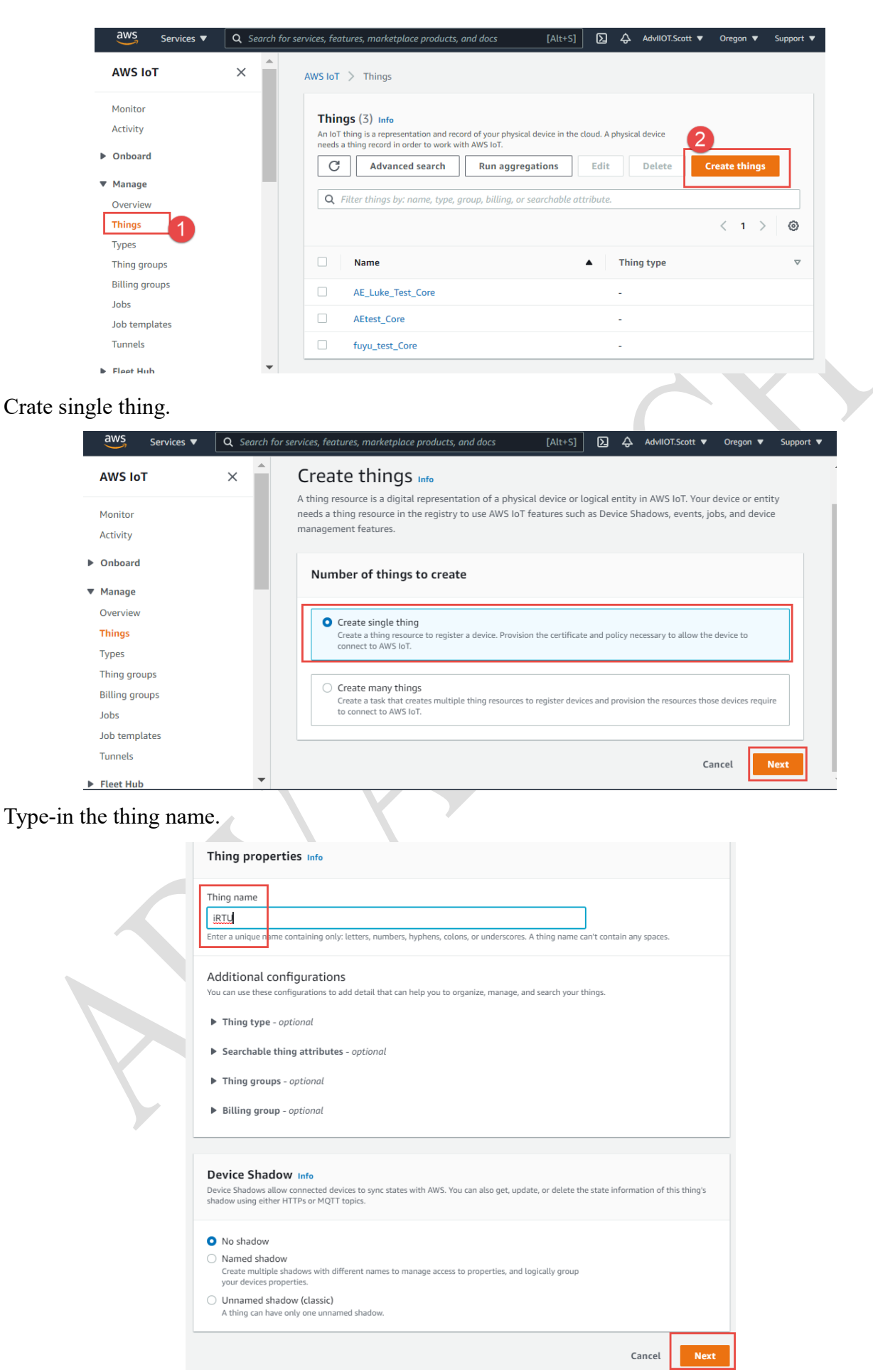

#### **ADVANTECH Enabling an Intelligent Planet**

### Create a certificate for the thing.

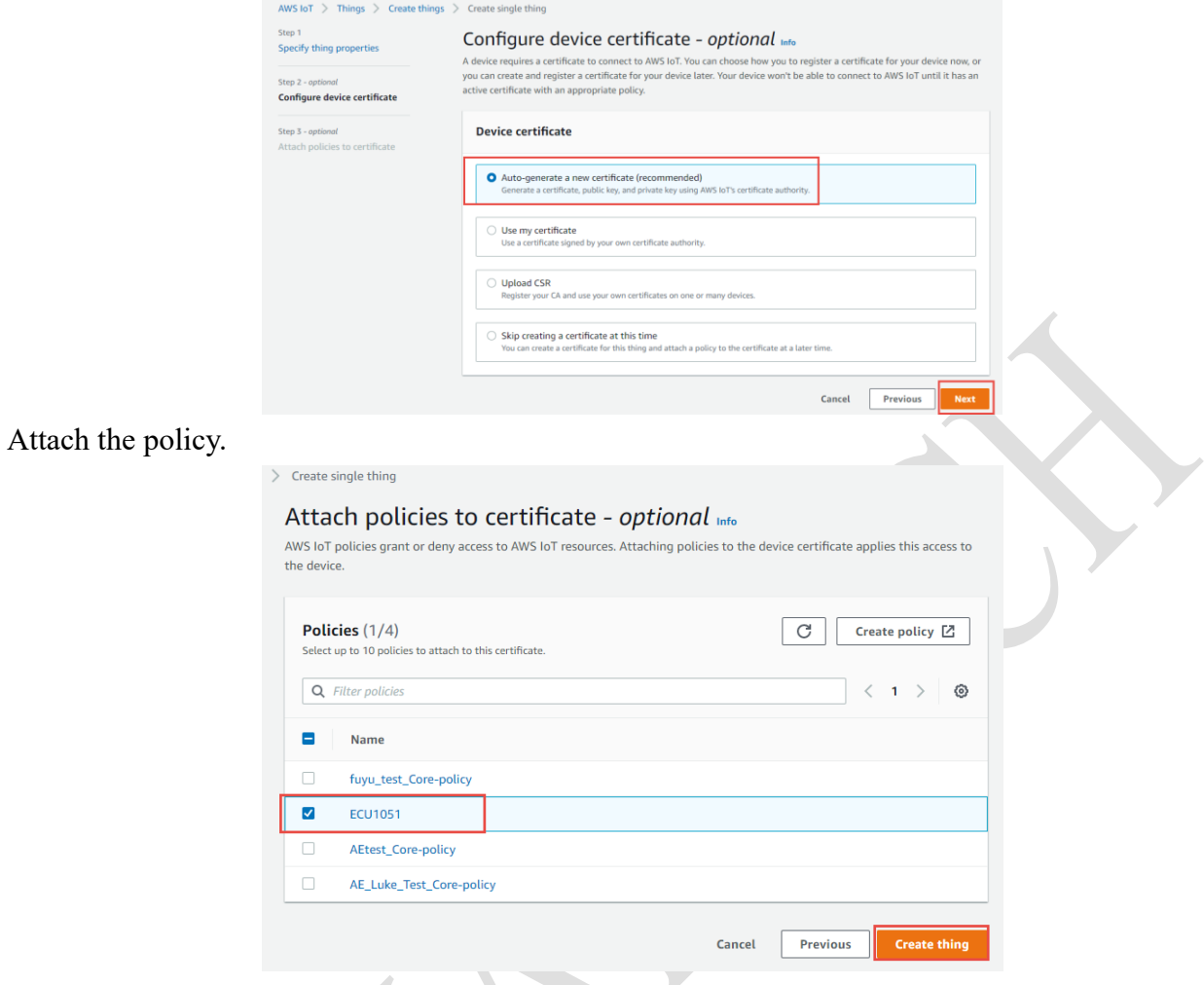

Download the certificates. Note! This is the only chance to download the certificates.

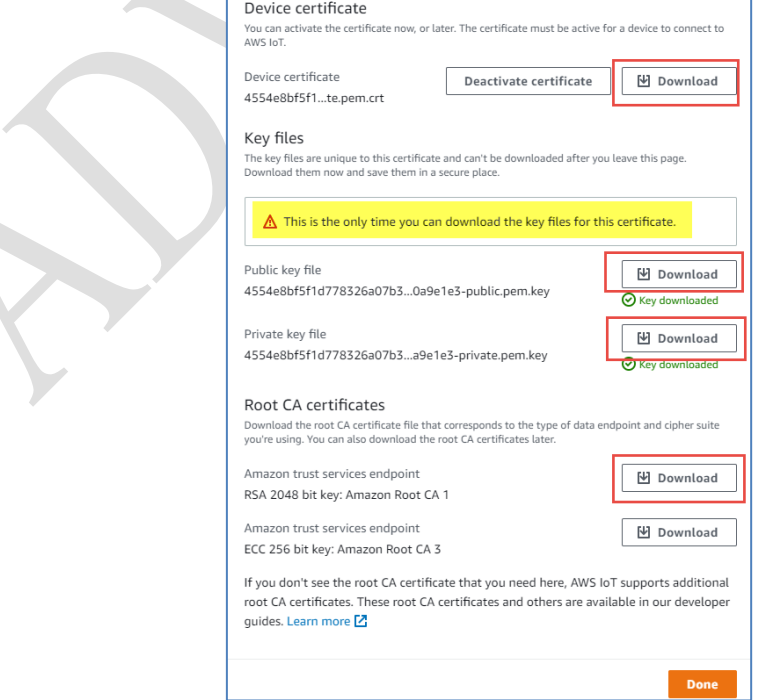

#### **Enabling an Intelligent Planet** AD\4NTECH

Check the setting. In "secure"  $\rightarrow$  "certificates"  $\rightarrow$  "policies" will have the policy you created. And the "things" content the thing name you created.

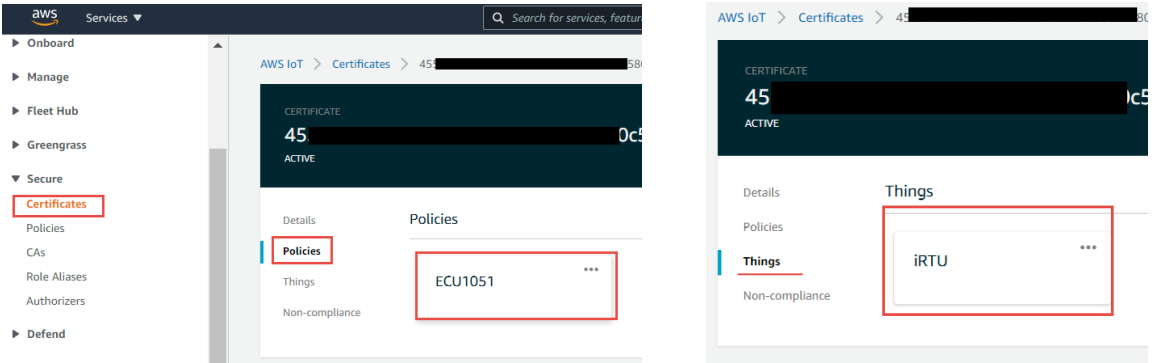

4. Go to "setting" and copy the "endpoint", paste it into the EdgeLink setting.

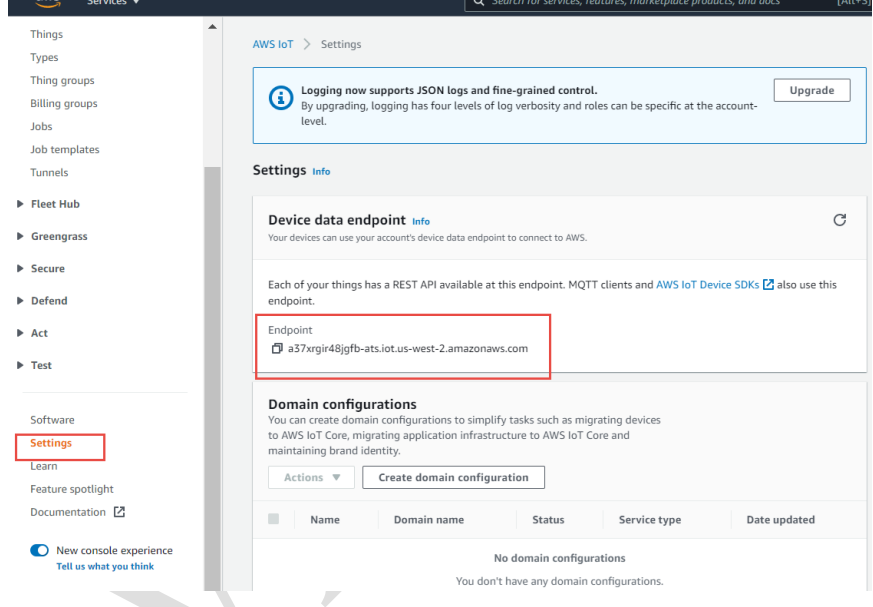

- 5. Setup the EdgeLink project.
- (1) This example is using simpleMQTT.
- (2) Enable the function.
- (3) Host: endpoint
- (4) Port: 8883
- (5) Protocol: mqtts/tls
- (6) Certificate: mutual authentication. Verify host.

CA file: AmazonRootCA1.pem

Client certificate file: \*.certificate.pem.crt

Client key file: \*.private.pem.key

- (7) Client ID: can be anything, but unique.
- (8) User name/ password: leave it empty.
- (9) Topic: can be anything.
- (10) Select given tags to upload.

#### **ADVANTECH Enabling an Intelligent Planet**

(11) Click "apply" to complete the setting.

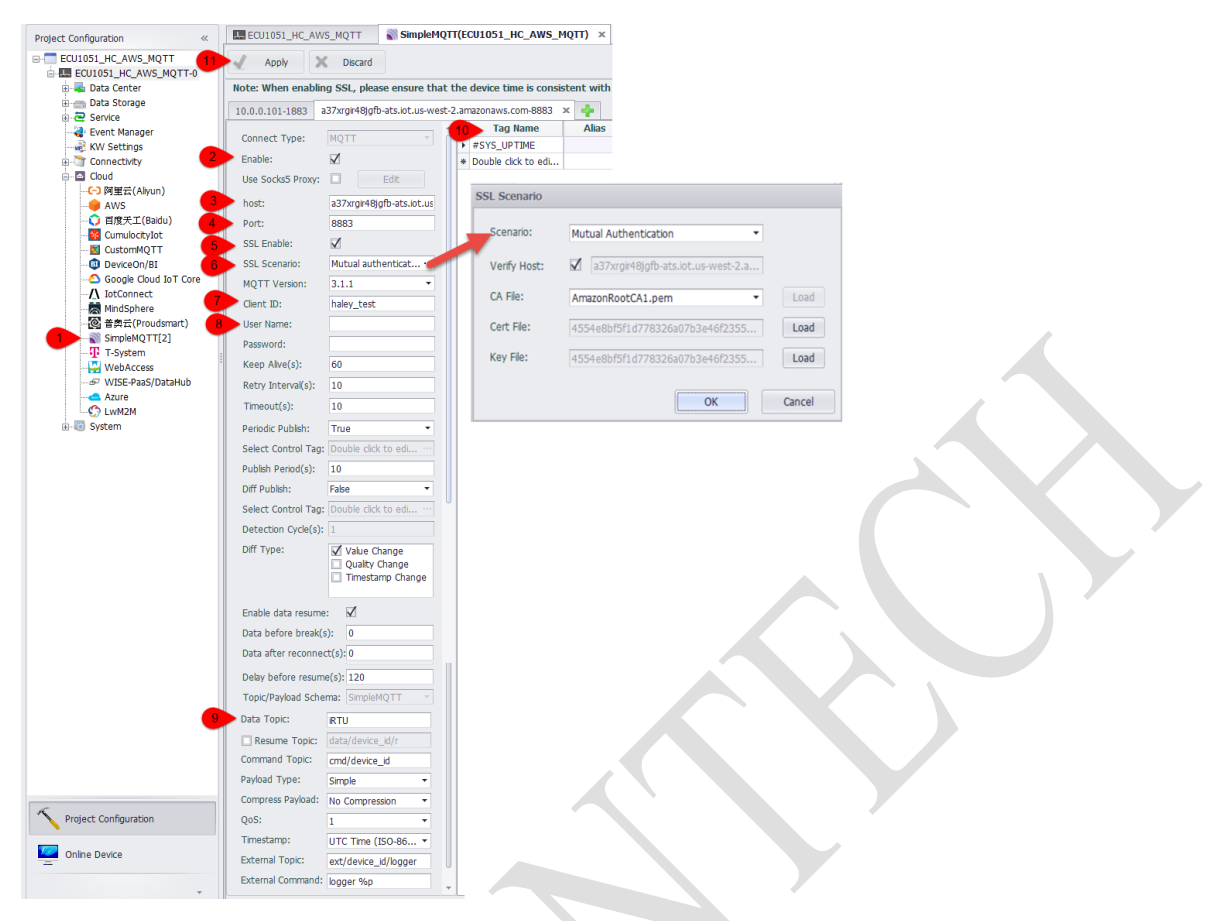

### Results:

### In "test"  $\rightarrow$  "MQTT test client"  $\rightarrow$  "subscribe to a topic", here shows the received data.

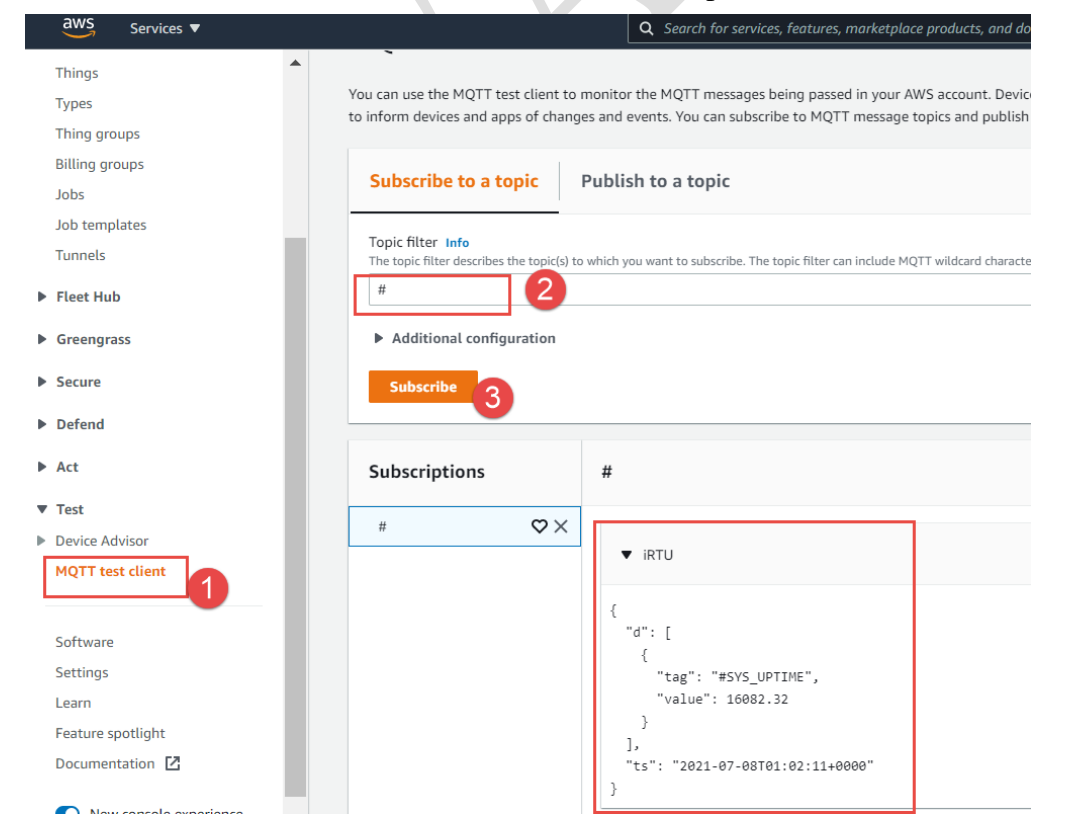

# **Enabling an Intelligent Planet**

Use 3rd party MQTT client (ex: Paho, MQTTbox) to verify.

Setting in MQTTbox. Protocol: mqtts/tls

**ADVANTECH** 

Host: endpoint:8883/tcp

### CA file: AmazonRootCA1.pem

### Client certificate file: \*.certificate.pem.crt

### Client key file: \*.private.pem.key

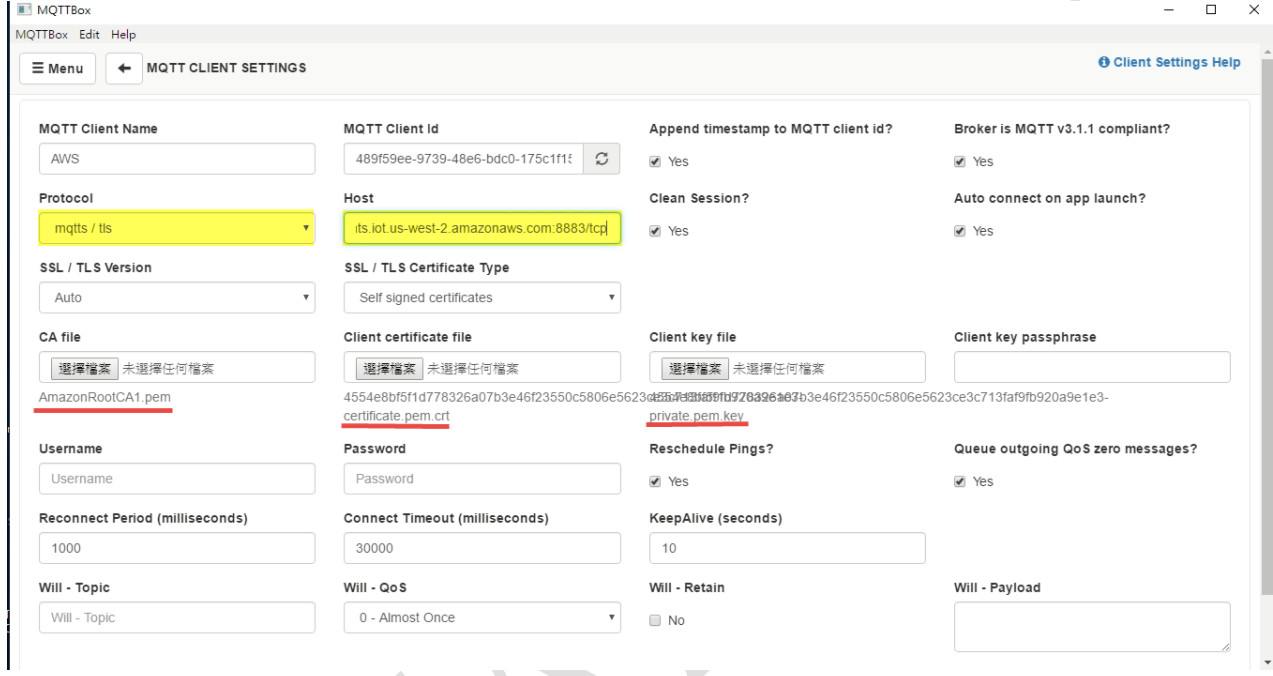

## Subscribe the topic according to the EdgeLink setting.

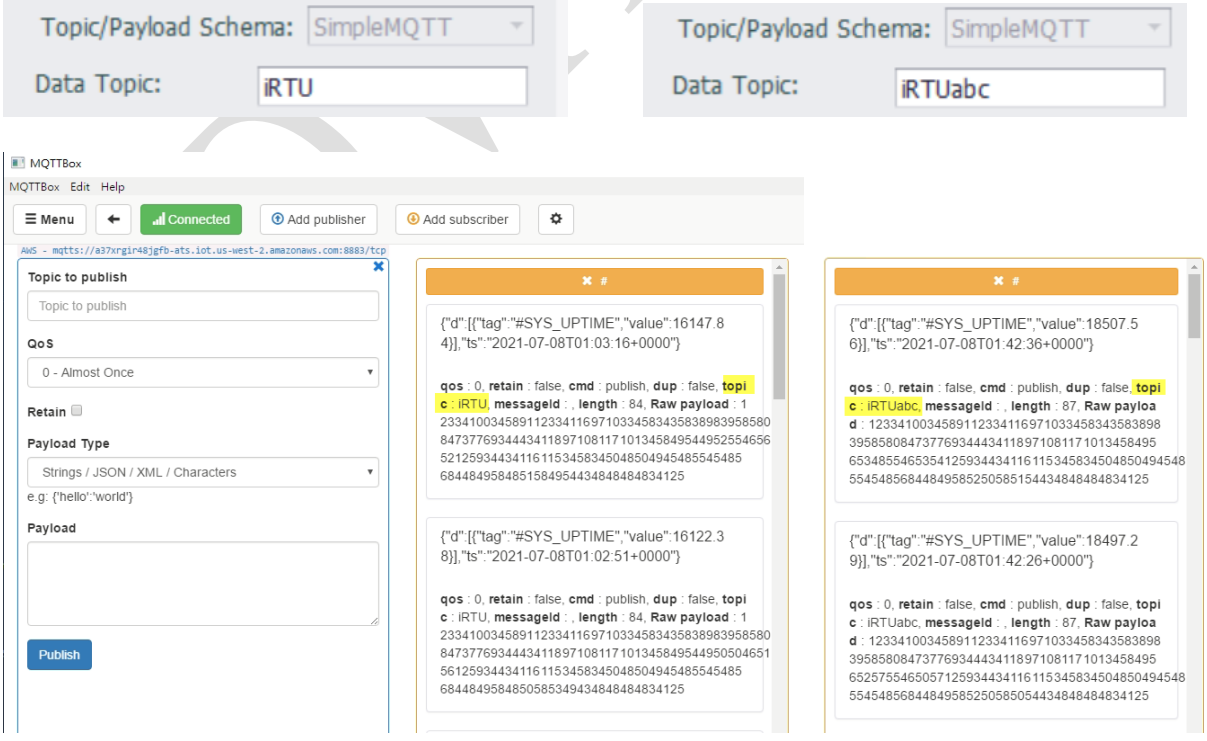